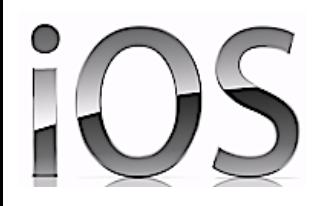

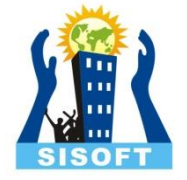

# Introduction to iOS App Development Environment

Sisoft Technologies Pvt Ltd SRC E7, Shipra Riviera Bazar, Gyan Khand-3, Indirapuram, Ghaziabad Website: [www.sisoft.in](http://www.sisoft.in/) Email:info@sisoft.in Phone: +91-9999-283-283

Requirements to develop an iOS app

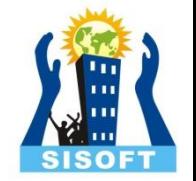

- Macintosh (OS X)
- Download and install X-Code
- Languages: Objective  $-C$  /Swift
- Register with apple developer account - http://developer.apple.com/membercenter
- Enroll for iOS Developer programe

## Mac OS X Versions

- Version 10.4: "Tiger"
- Version 10.5: "Leopard"
- 
- Version 10.7: "Lion"
- 
- Version 10.9: "Mavericks"
- Version 10.10: "Yosemite"
- Version 10.11: "El Capitan"
- 
- Version 10.6: "Snow Leopard"
	-
- Version 10.8: "Mountain Lion"
	-
	-
	-

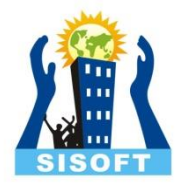

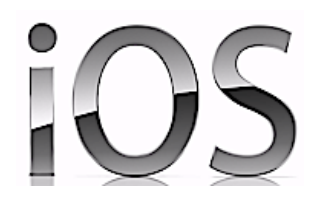

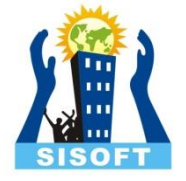

# Using MAC OS-X

Sisoft Technologies Pvt Ltd SRC E7, Shipra Riviera Bazar, Gyan Khand-3, Indirapuram, Ghaziabad Website: [www.sisoft.in](http://www.sisoft.in/) Email:info@sisoft.in Phone: +91-9999-283-283

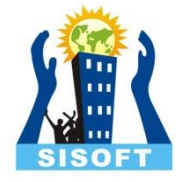

### Like a Windows interface, the Mac begins at the Desktop

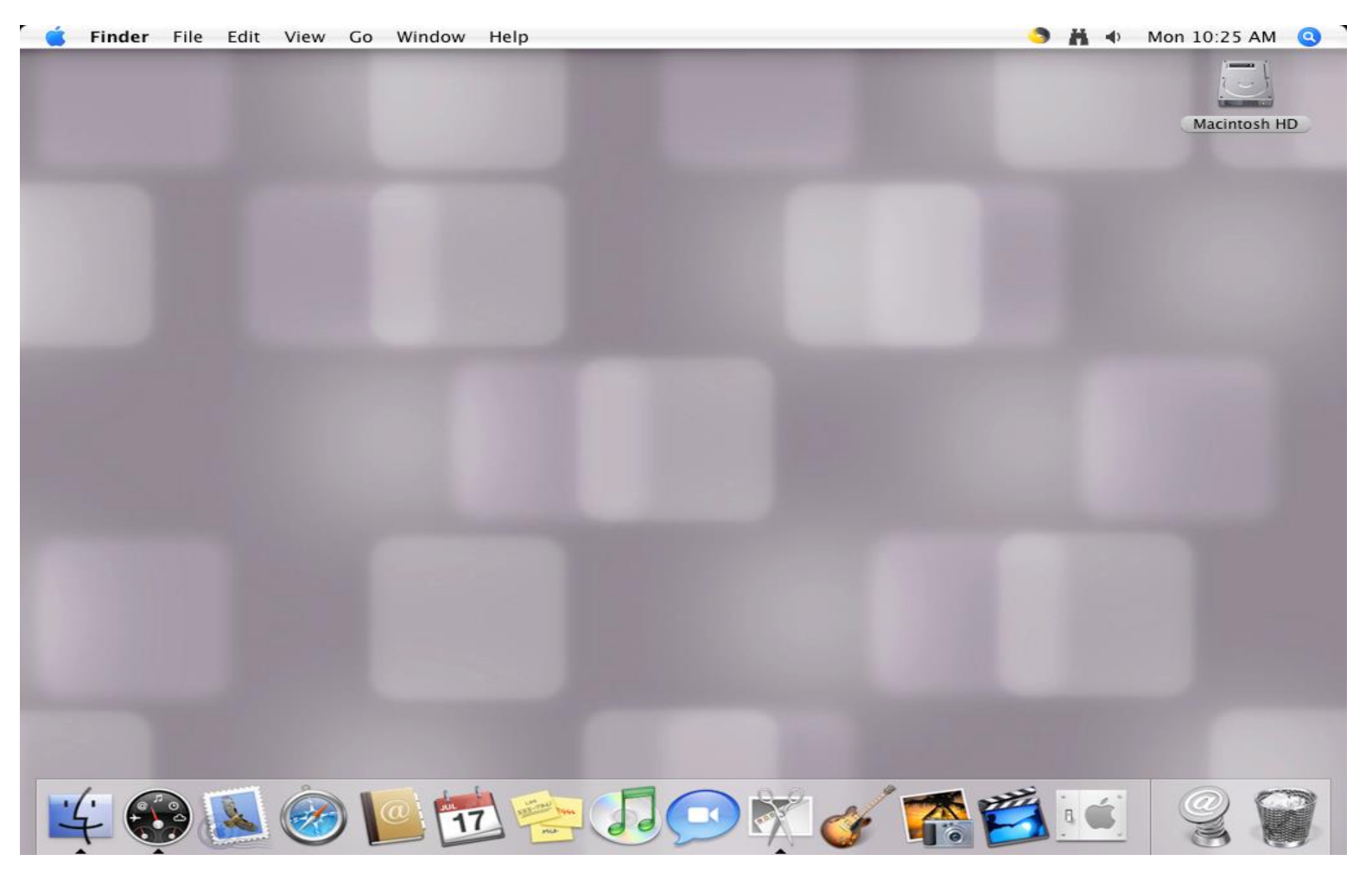

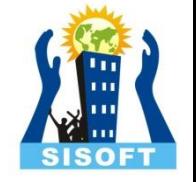

### "Where is the Start bar **?**"

- Instead,
- Macs have a menu bar at the top of the screen. The far right side of it is similar
- to the System Tray on a Windows machine, displaying the time and icons of
- other programs running in the background. Here's the right end of my menu bar:

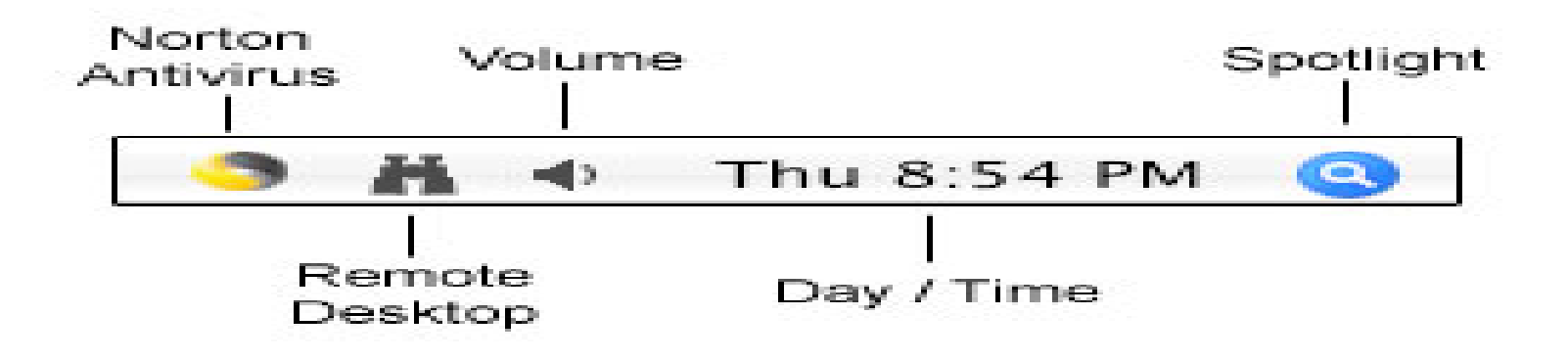

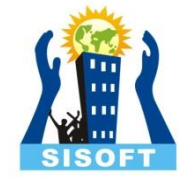

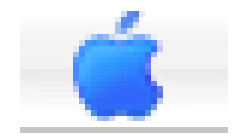

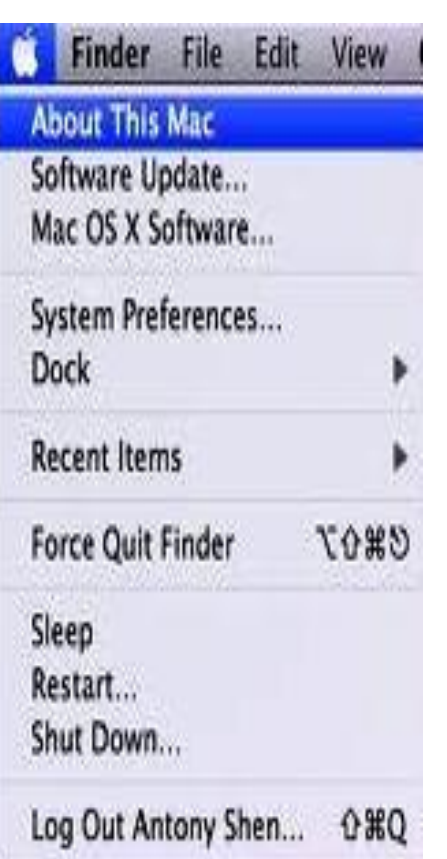

## **Apple Menu**

- At the far left side of the menu bar is a small apple icon
- Click on this, and notice that "Sleep," "Restart," and "Shut Down" are three options near the bottom of the menu
- You will return to this menu and click on these when you want to reboot or turn off the computer

## **The Dock**

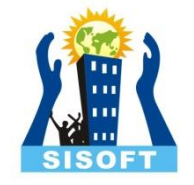

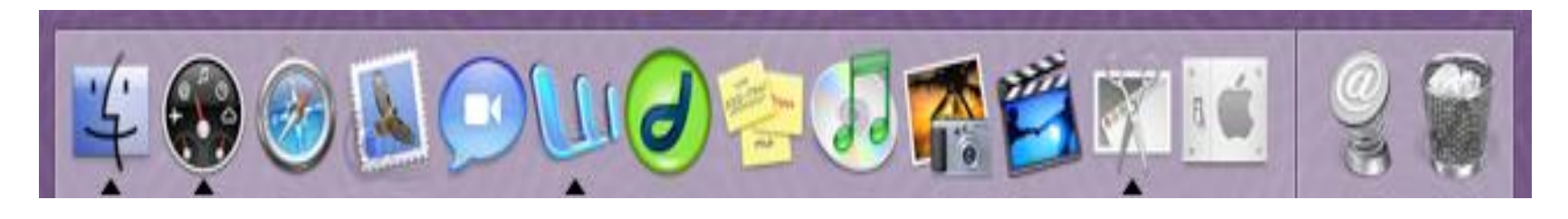

- The Dock is an area where you can place frequently used Icons for easy access
- More than likely, the bar appears at the bottom of your screen, although it can be modified to reside on the left or right side
- Some Macs also have the Dock set to "hide" when it is not in use. If you don't see it, place the cursor at the bottom, left, or right of the screen for a few seconds to "unhide" the Dock

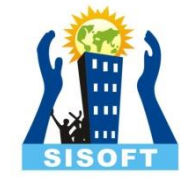

### **System Preferences (the Mac Control Panel)**

- "System Preferences" is the Mac version of the Control Panel
- You can find the icon in the Dock, and it's also listed in the Apple Menu
- System Preferences allows you to adjust the settings for different areas of the Mac from one convenient place

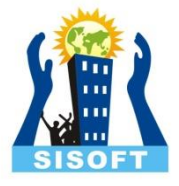

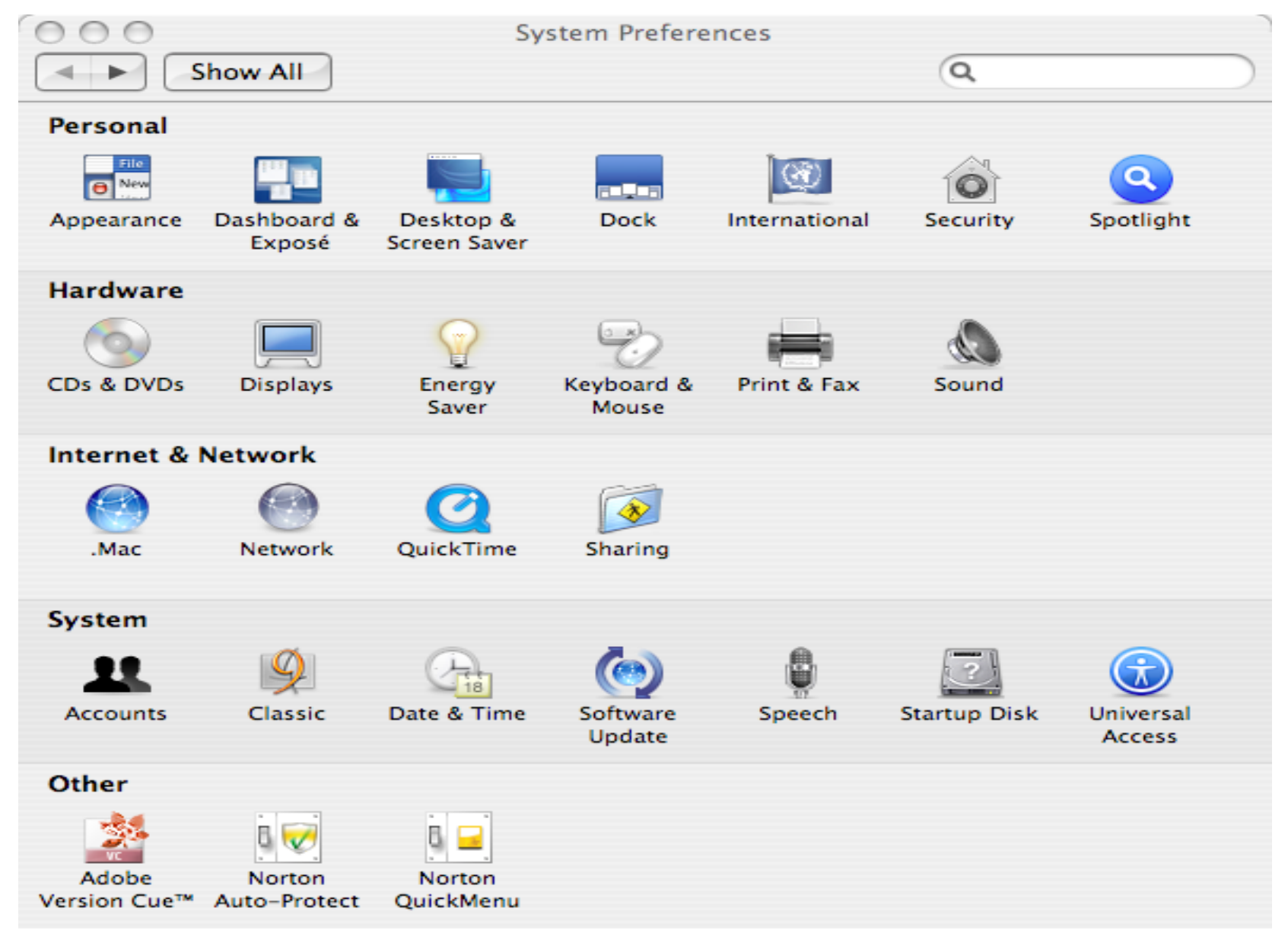

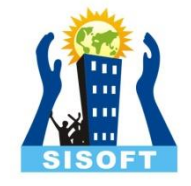

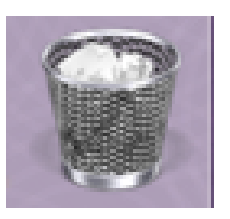

## **Trash**

- Trash icon is located on the far right side of the Dock
- Like the Recycle Bin in Windows, files that are placed here are not automatically deleted, so don't worry if you accidentally throw out something important
- To retrieve a file, click on the Trash icon and its contents will appear in a window. Drag the item you want to retrieve onto the Desktop or back to its original folder

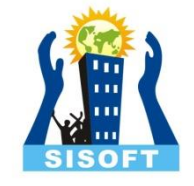

### **WORKING WITH WINDOWS**

• Macintosh windows can be controlled just like those on a PC. However, the buttons and menus have a slightly different layout

### **Closing, Minimizing, Maximizing**

• Open any window three buttons on the very top left

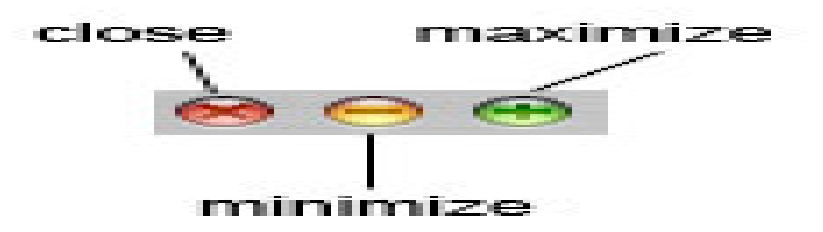

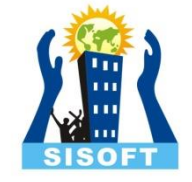

### **Resizing and Moving Windows**

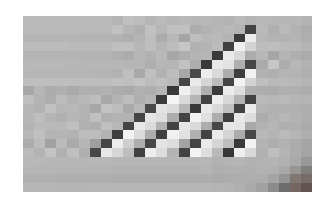

• Look at the bottom right corner of the window

• Below the scroll bar (which operates just as on a PC), you'll notice a triangle made up of four lines

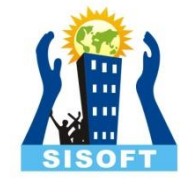

### **Menus**

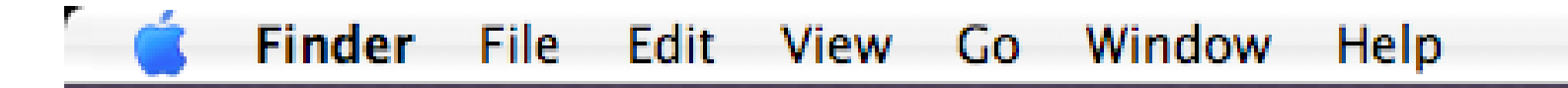

- On a PC, each application and folder has its own menu. Macs operate slightly differently
- The screen will always display only one menu bar, found at the top of the screen, which changes depending on what program you are using
- Before any programs are launched, the menu should say "Finder" just to the right of the Apple

Safari File Edit **View Bookmarks History** Window Help

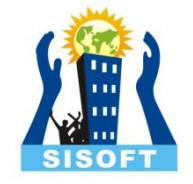

## **WHERE ARE ALL THE PROGRAMS?**

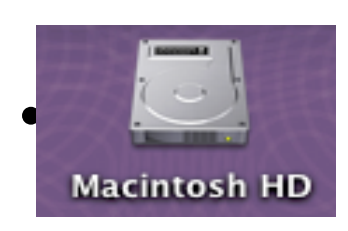

#### • **1- Macintosh HD:**

- The first (and possibly only) icon you'll see on the Mac desktop is labeled "Macintosh HD" (HD stands for hard drive)
- It's usually in the upper right corner and is similar to the "My Computer" icon in Windows
- Double-click on the icon to open a window that allows you to navigate to various folders on the hard drive.
- Click on "Applications" in the far left column and a list of installed programs will appear

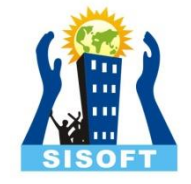

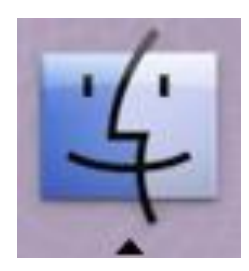

## **2-Finder**

• Finder is similar to Windows Explorer

• To open Finder, click on its icon in the dock, usually located on the far left

• This should take you to the same window as the "Macintosh HD" icon, although it may have a different folder highlighted

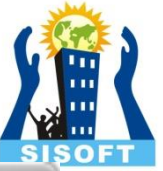

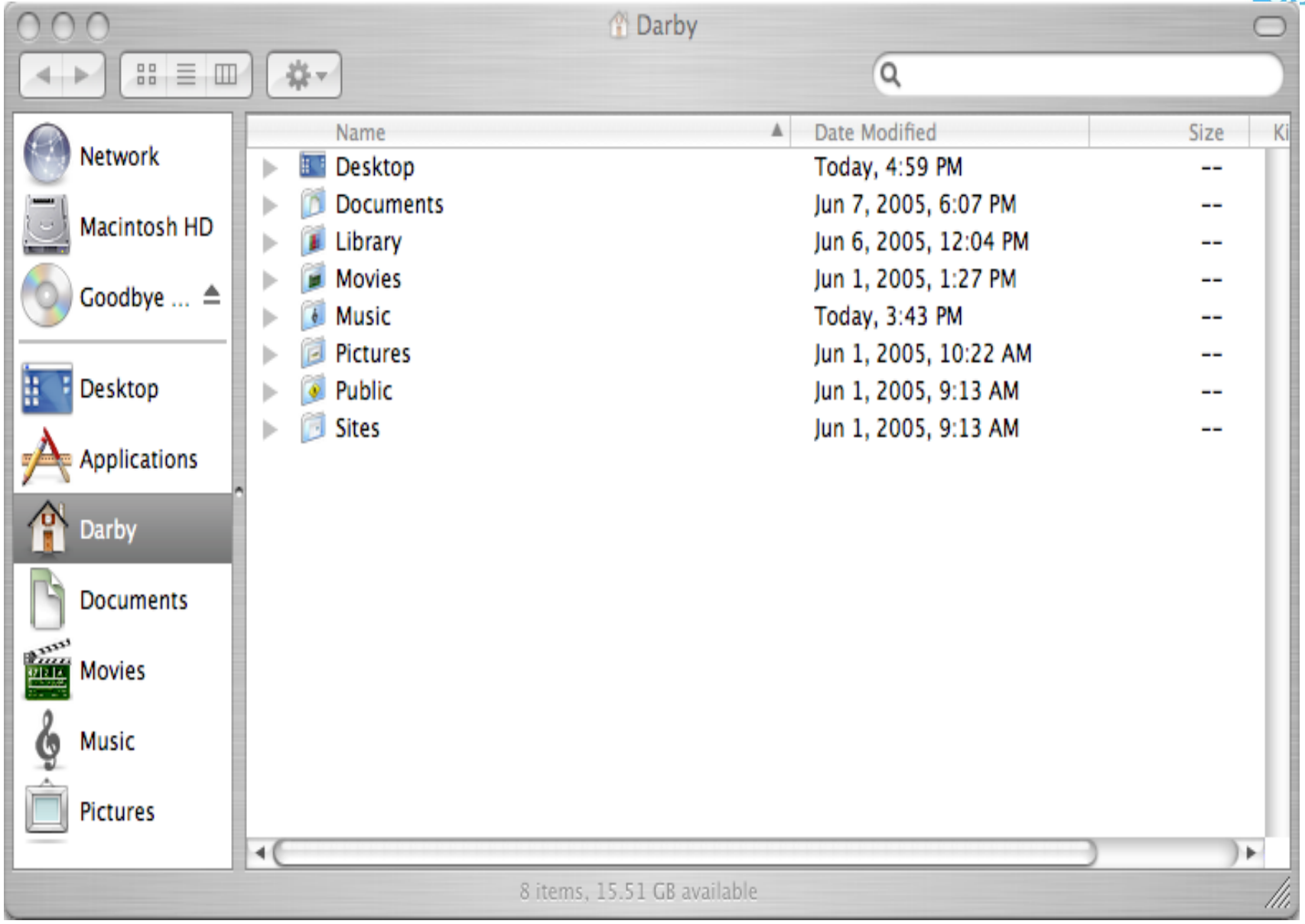

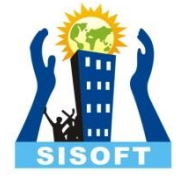

### *Navigating Folders*

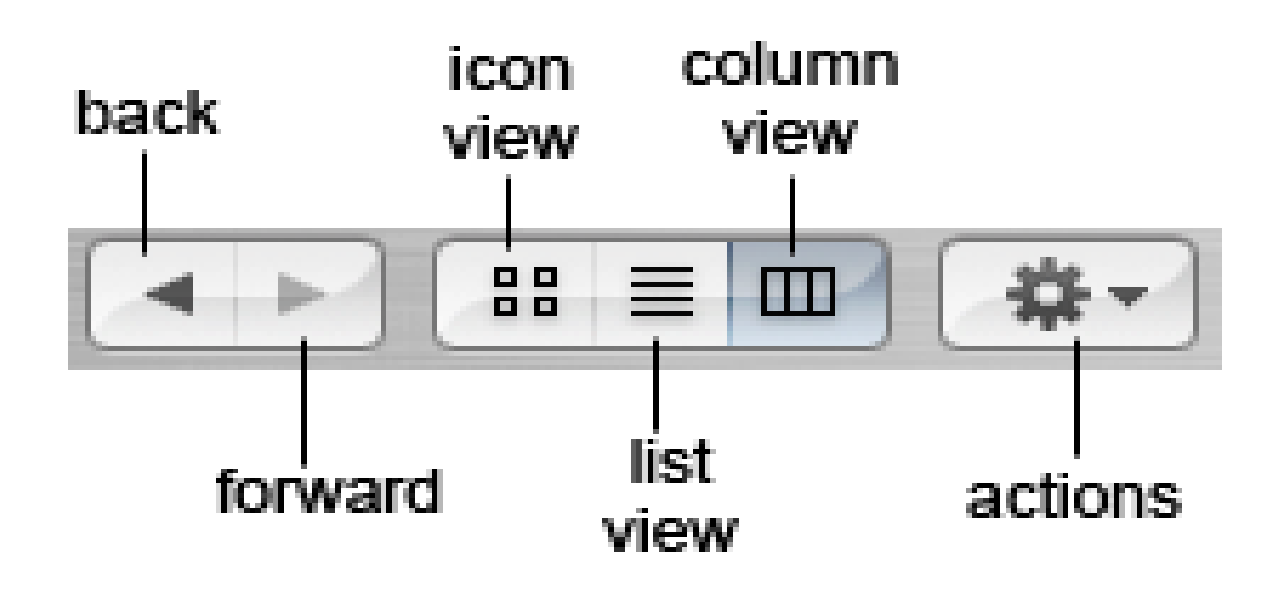

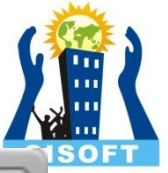

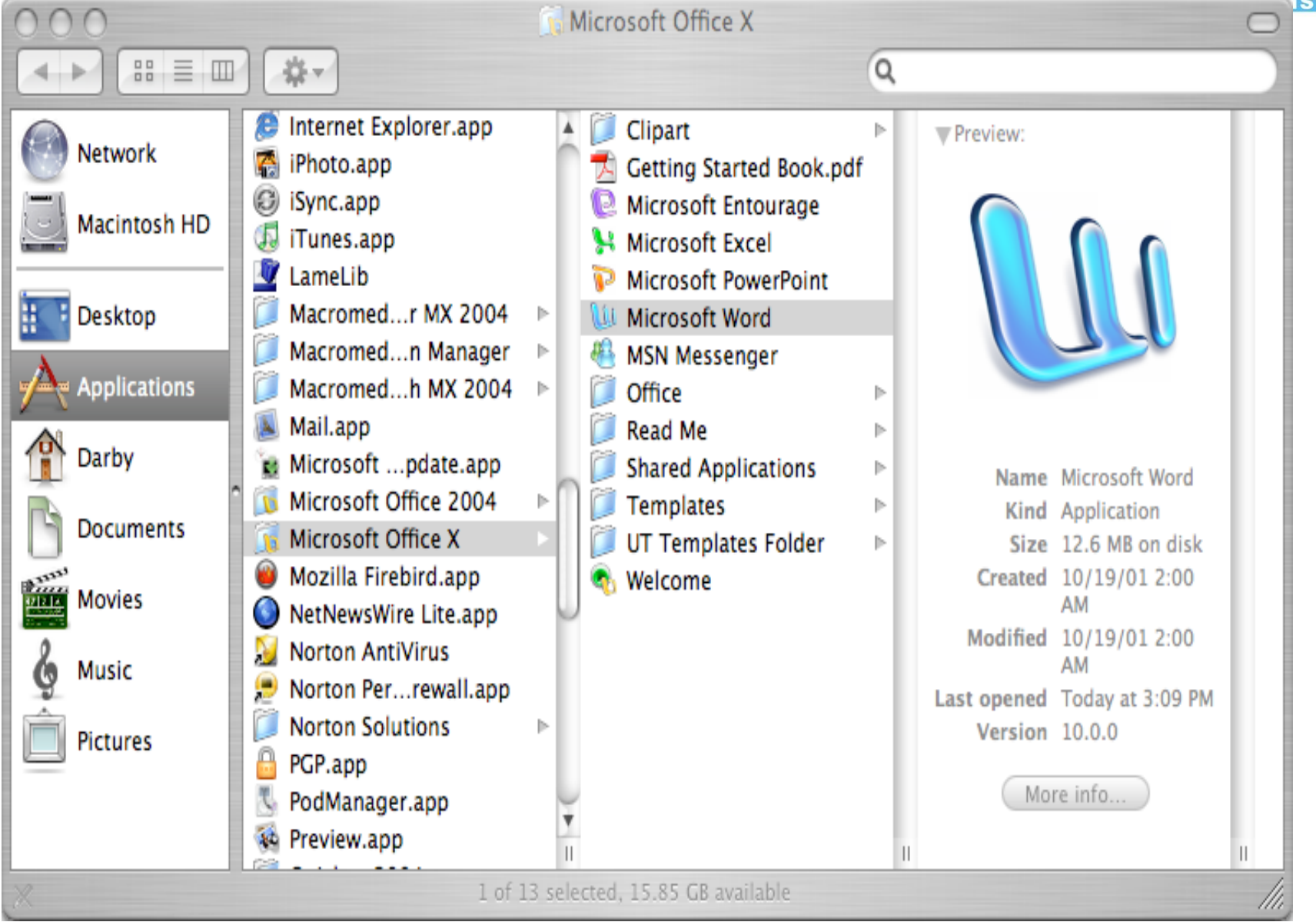

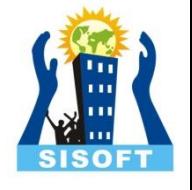

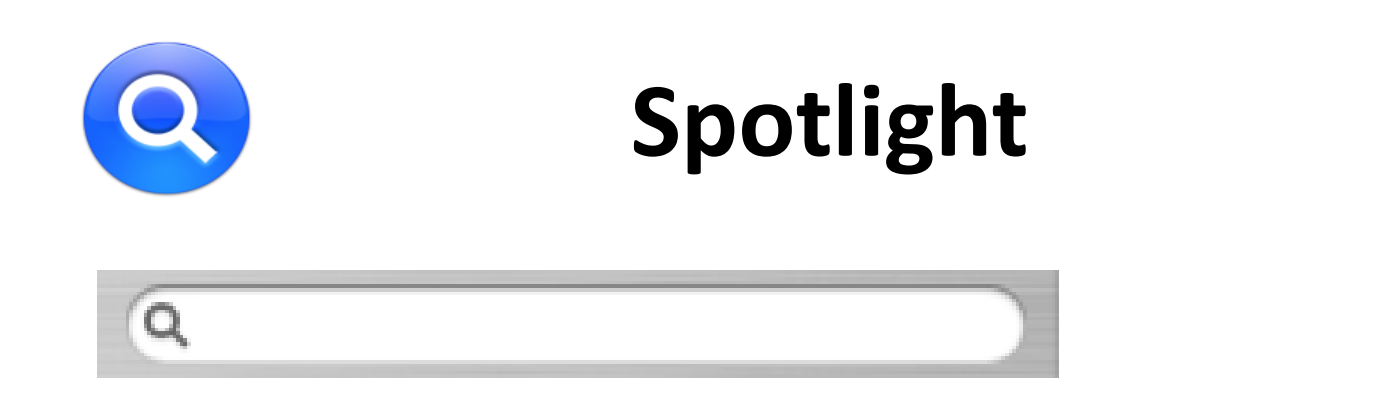

- In the upper right corner of the menu bar is a small icon with a magnifying glass
- This is Spotlight, a program that can search for programs, files, and folders quickly
- Click on the icon and a text box will appear below

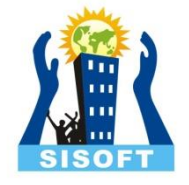

### **COMMON KEYBOARD SHORTCUTS**

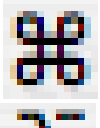

- $\mathbf{H}$  Refers to the command key(apple key)
	- Refers to the option/alt key

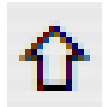

- Refers to the shift key
- Force quiet Apple + Option + ESC
- Right click Control + mouse click
- Cut Apple +  $X$
- Copy Apple + C
- Paste Apple + V
- F9 View all of the windows that are currently open
- F10 View all of the windows of the program that you're currently using
- F11 Hide all windows

For more detail visit

link[:https://developer.apple.com/library/ios/documentation/ToolsLangu](https://developer.apple.com/library/ios/documentation/ToolsLanguages/Conceptual/Xcode_Overview/About_Xcode/about.html) [ages/Conceptual/Xcode\\_Overview/About\\_Xcode/about.html#//apple\\_r](https://developer.apple.com/library/ios/documentation/ToolsLanguages/Conceptual/Xcode_Overview/About_Xcode/about.html) [ef/doc/uid/TP40010215](https://developer.apple.com/library/ios/documentation/ToolsLanguages/Conceptual/Xcode_Overview/About_Xcode/about.html)

Open Xcode from the /Applications directory

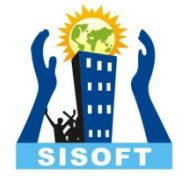

• The Xcode welcome window appears.

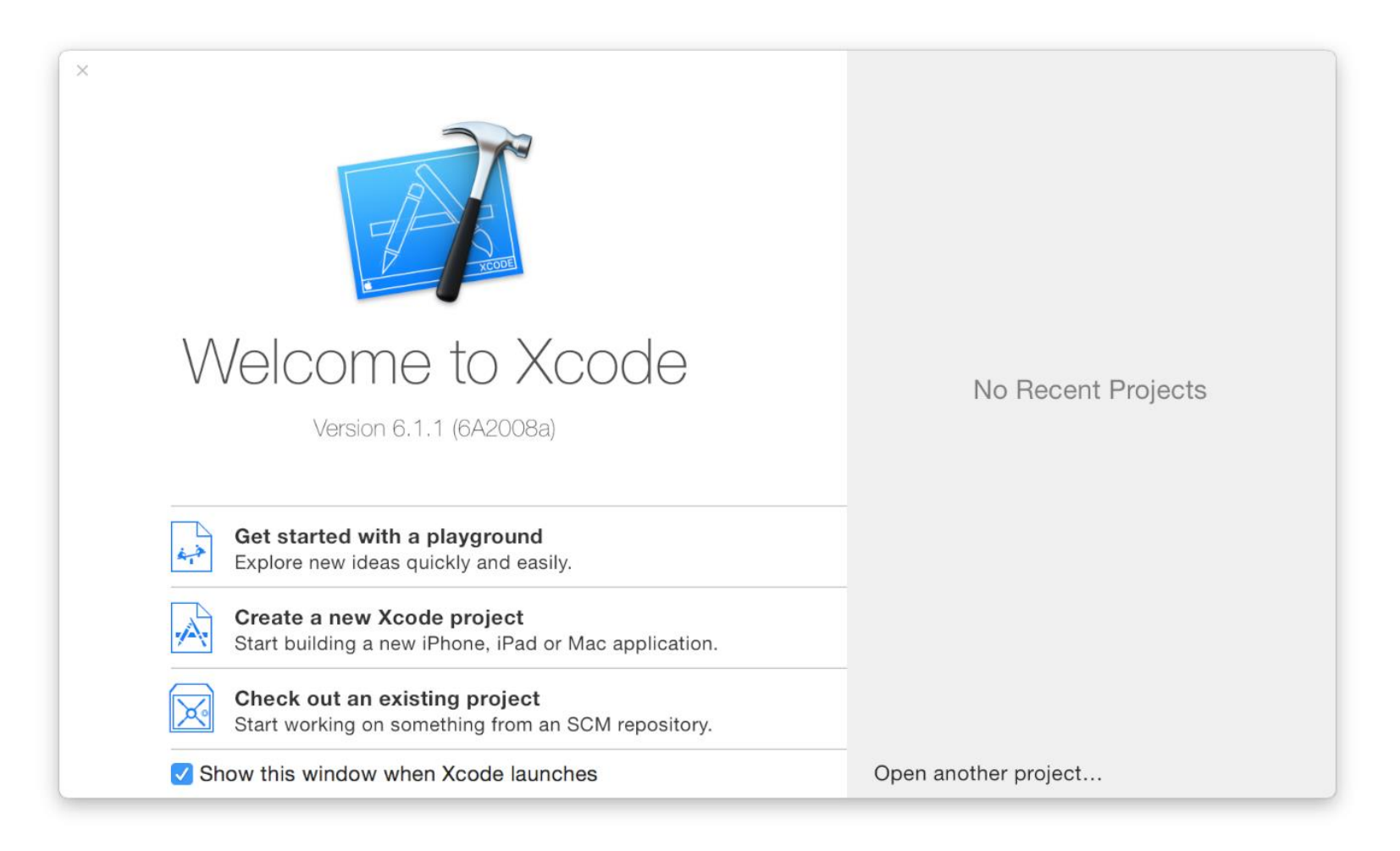

#### Create a new Xcode Project

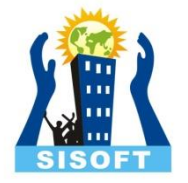

#### • Choose a Application for desired platform

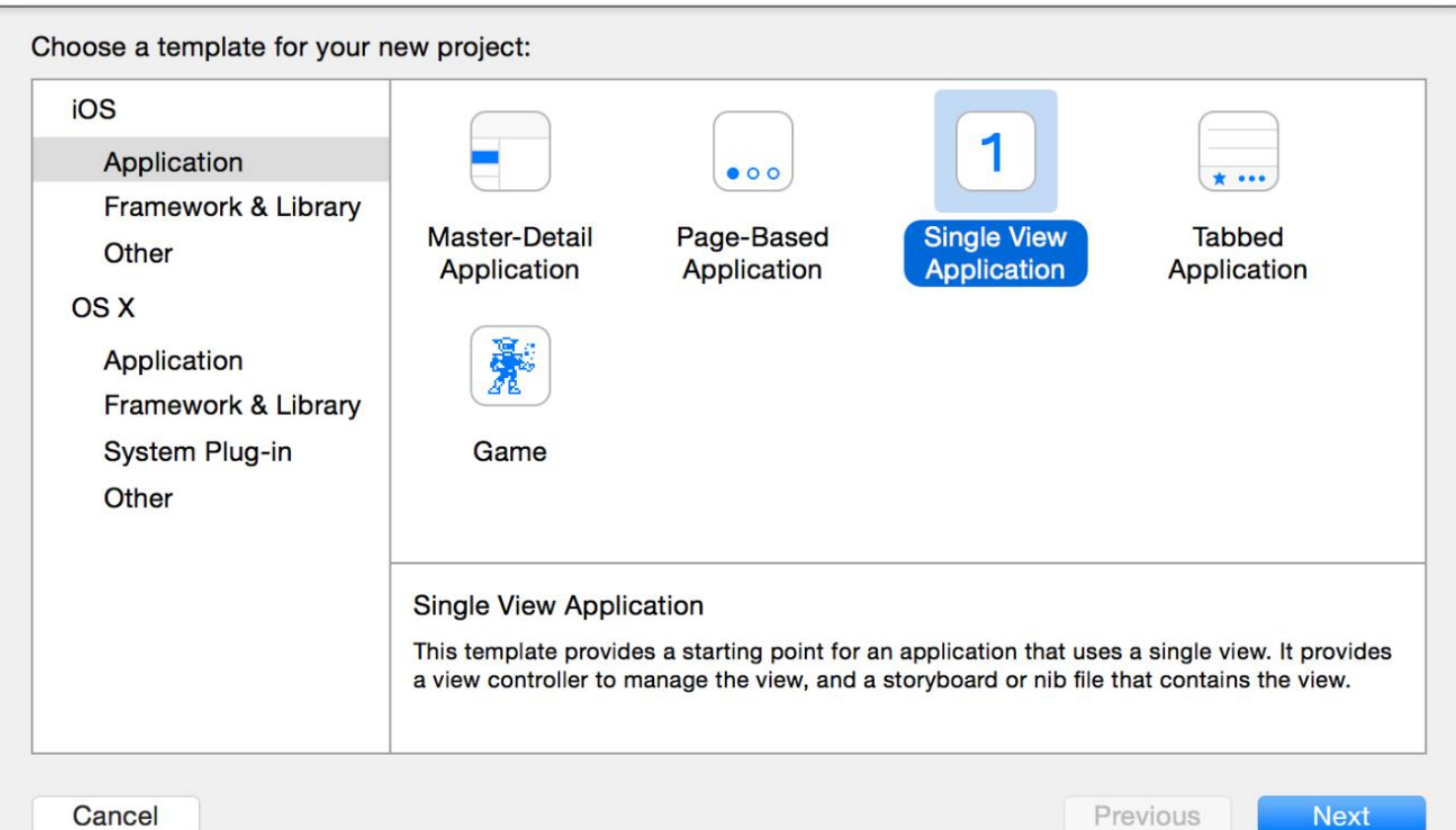